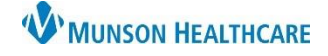

Cerner Revenue Cycle Ambulatory **EDUCATION**

Insurance must be added to billable encounters in Revenue Cycle. Insurance should be added to the patient perspective before adding the Insurance to an encounter.

#### **Adding Insurance to Encounters**

Insurance may be added to new encounters upon creation or to existing encounters.

**Note:** Insurance should be added to the patient perspective before adding the Insurance to an encounter. For steps on adding Insurance to the patient perspective, see Adding Insurance to Patient Perspective below.

- 1. Within Revenue Cycle, open the correct patient's chart.
- 2. Navigate to the Encounters perspective and select the Encounters tab.
- 3. Insurance information displays if it is associated to the encounter.
- 4. A new encounter may be created if needed, or an existing encounter modified to add insurance information.

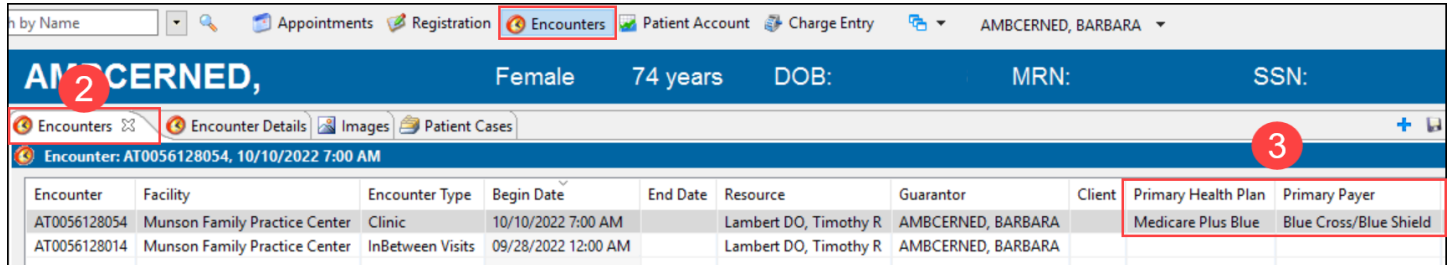

#### **To add insurance information to a new encounter:**

1. Click the blue plus to add a new encounter.

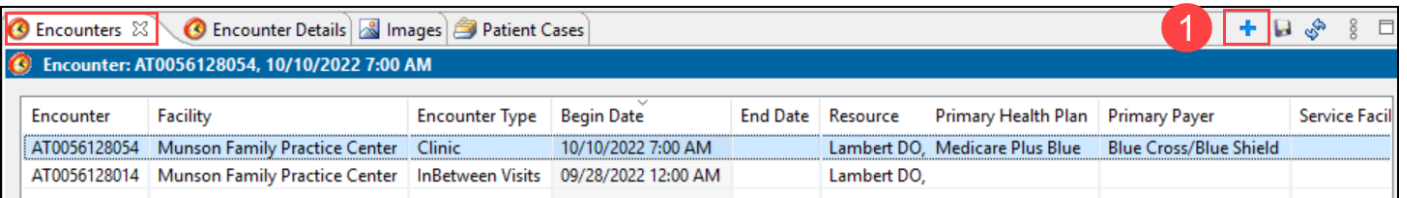

2. Fill in the encounter Details, including the correct Encounter Type, Attending Physician and Start Date.

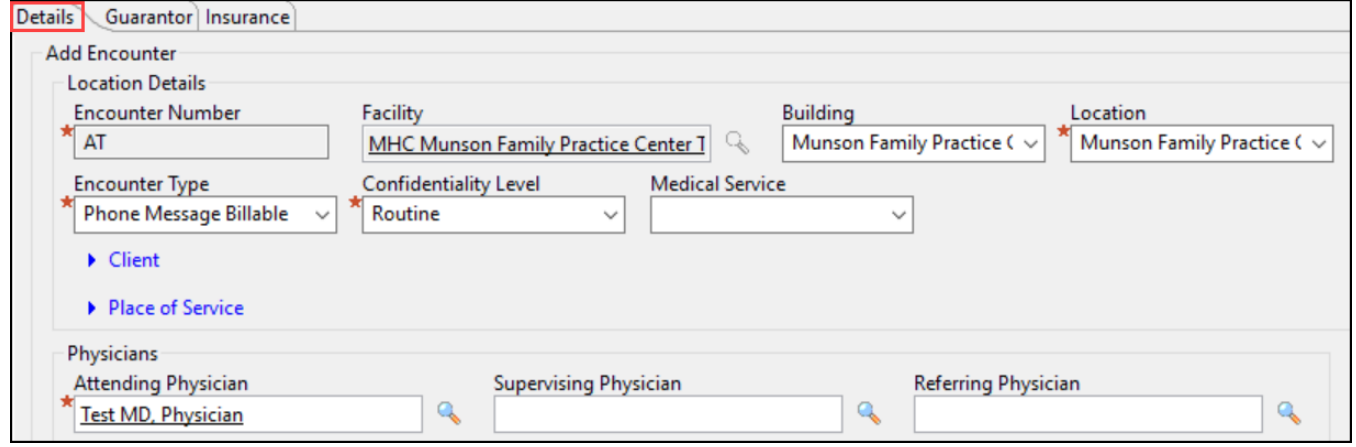

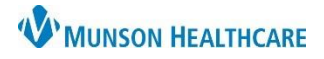

Cerner Revenue Cycle Ambulatory **EDUCATION**

- 3. Select the Insurance tab.
- 4. Click Select Profile.

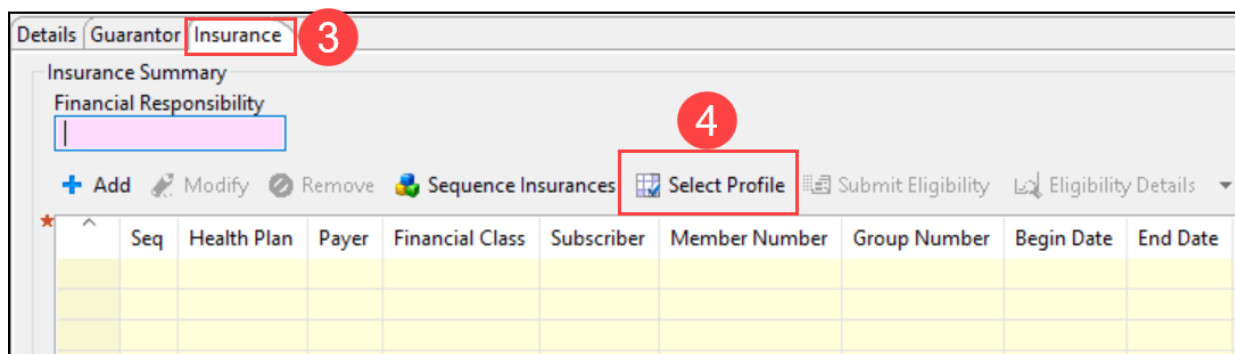

- 5. Select the correct Insurance Profile by checking the box next to the Profile(s).
- 6. Click OK.

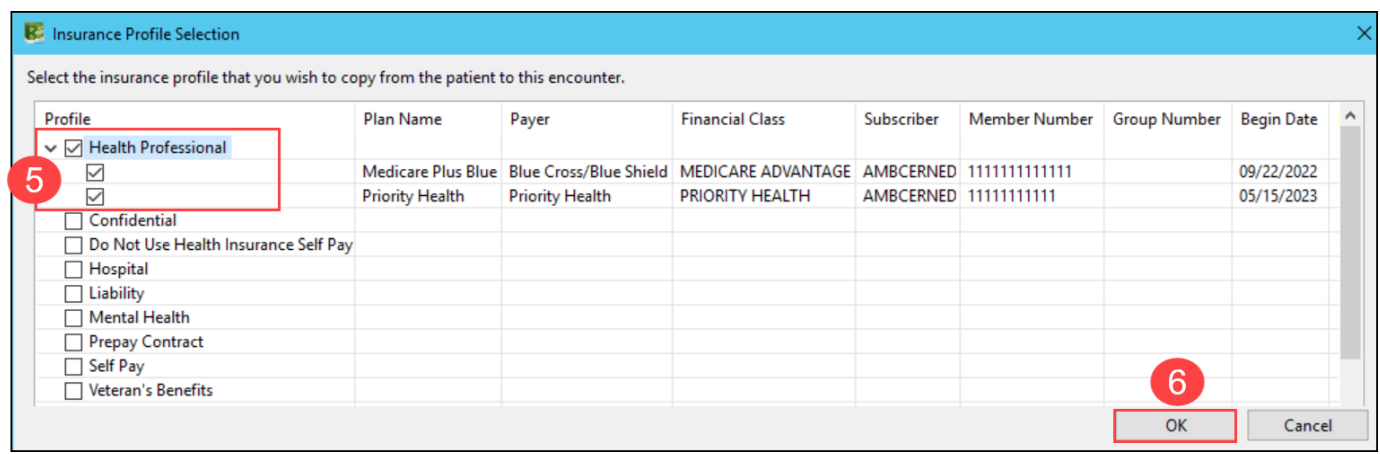

- 7. The selected Insurance profile(s) display.
- 8. Click Save.

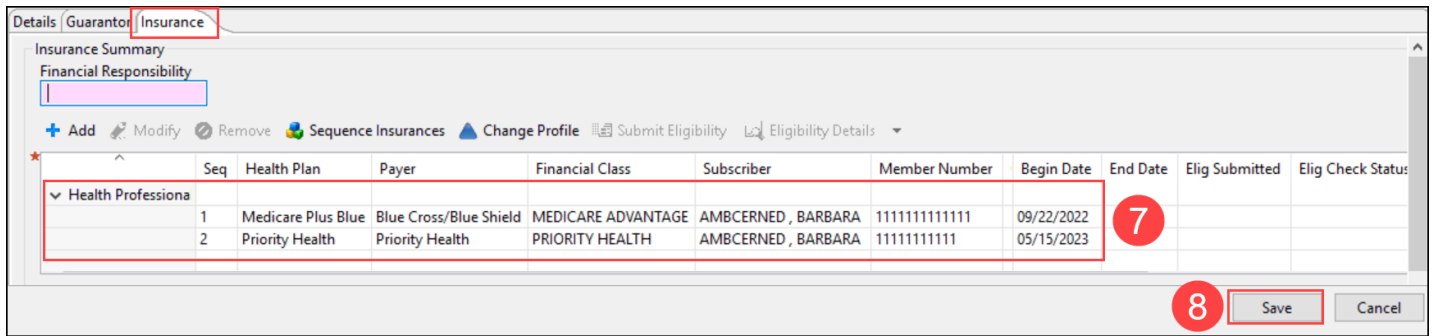

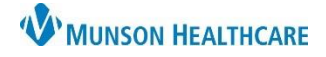

Cerner Revenue Cycle Ambulatory **EDUCATION**

#### **To add insurance information to an existing encounter:**

1. Select the correct encounter and double click on the encounter to open the Encounter Details.

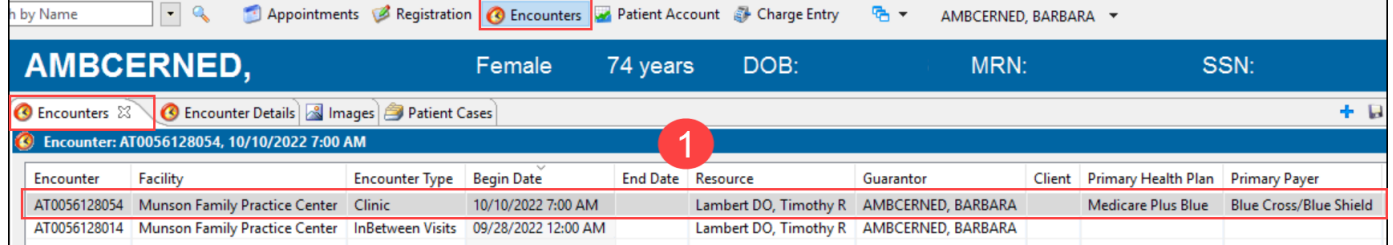

2. Click the modify (green pencil) icon on the Encounter Details tab.

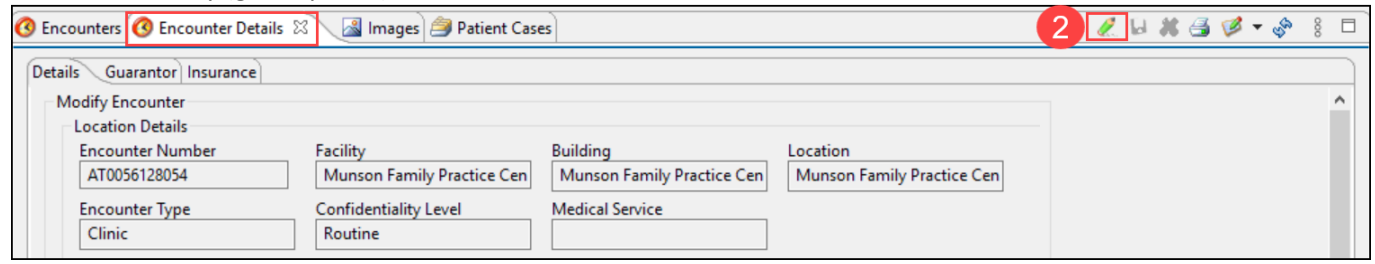

- 3. Click the Insurance tab.
- 4. Click Select Profile to select an insurance to be added to the encounter.
	- a. If no insurance profiles display, the insurance must be added to the patient perspective first.

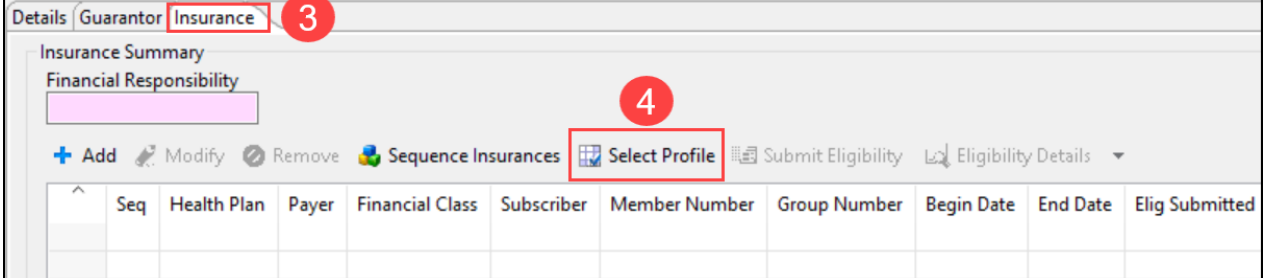

- 5. Select the correct Insurance Profile by checking the box next to the Profile(s).
- 6. Click OK.

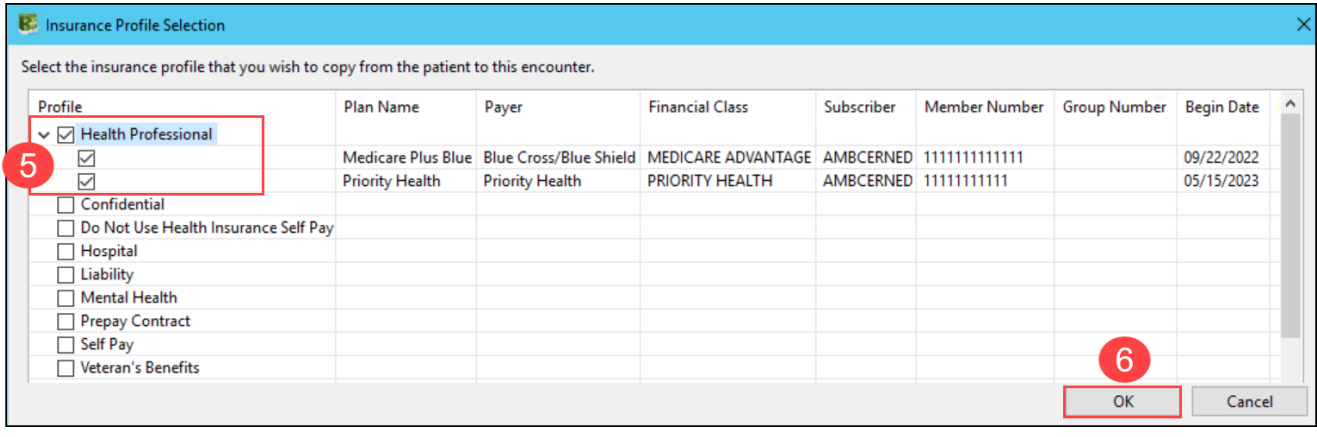

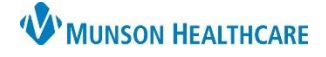

Cerner Revenue Cycle Ambulatory **EDUCATION**

7. Click the Save icon.

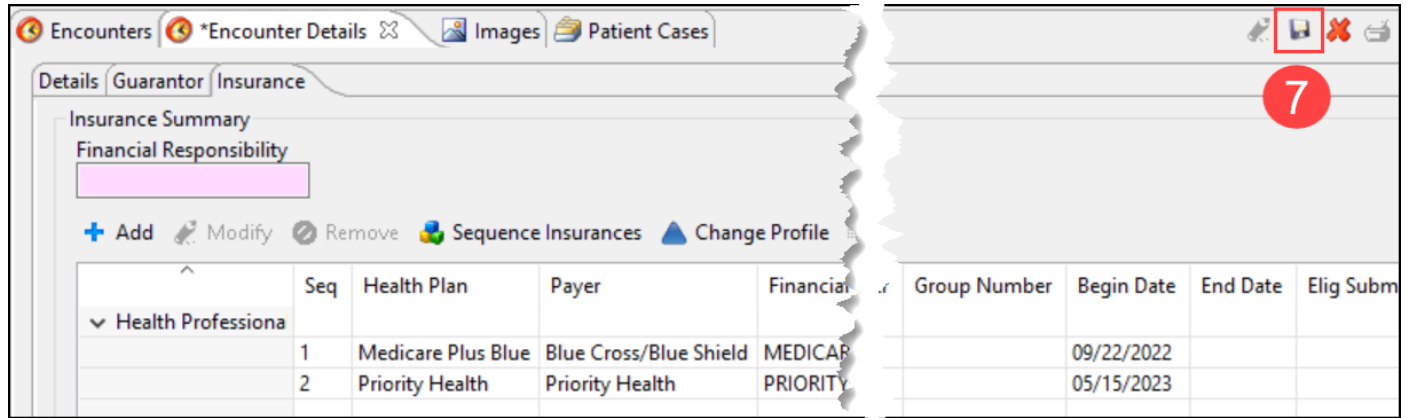

### **Adding Insurance to Patient Perspective**

- 1. Within the patient's chart, navigate to Registration perspective.
- 2. Select the Insurance tab.
- 3. Click the Modify (green pencil) icon.

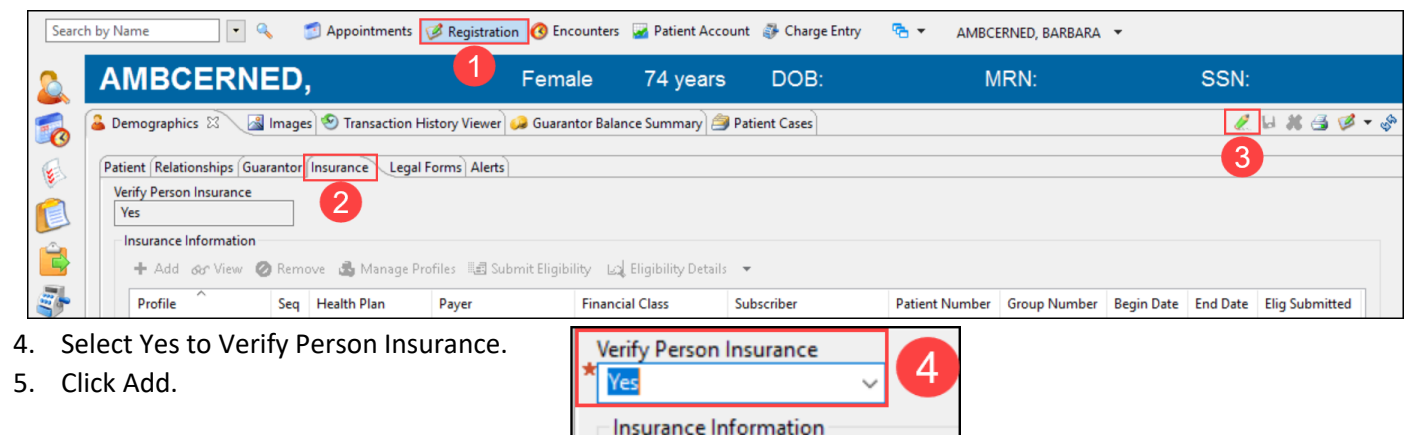

 $+$  Add

 $\mathcal{P}$  Modify

**Remov** 

- 6. Select the Subscriber. Select Self to add the patient as the subscriber, or Search to search for an alternative subscriber.
- 7. Select the Insurance tab.
- 8. Click on the magnifying glass to search for a Health Plan.

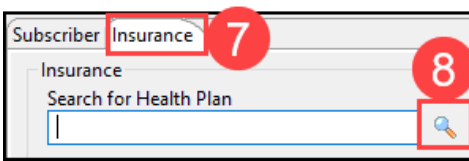

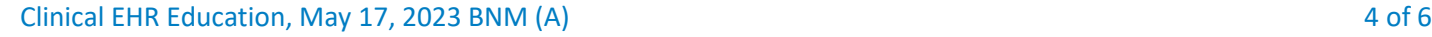

Subscriber Insurance Relationship to Subscriber

Subscriber Legal Name

**◎ Self**  $\bigcirc$  Current  $\bigcirc$  Search

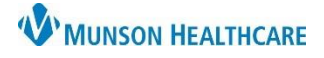

Cerner Revenue Cycle Ambulatory **EDUCATION**

- 9. Search for the plan by typing in the search field and clicking Search.
- 10. Click the arrow next to the Health Plan name to expand the details.
- 11. Select the correct Address for the plan.
- 12. Click Select Health Plan.

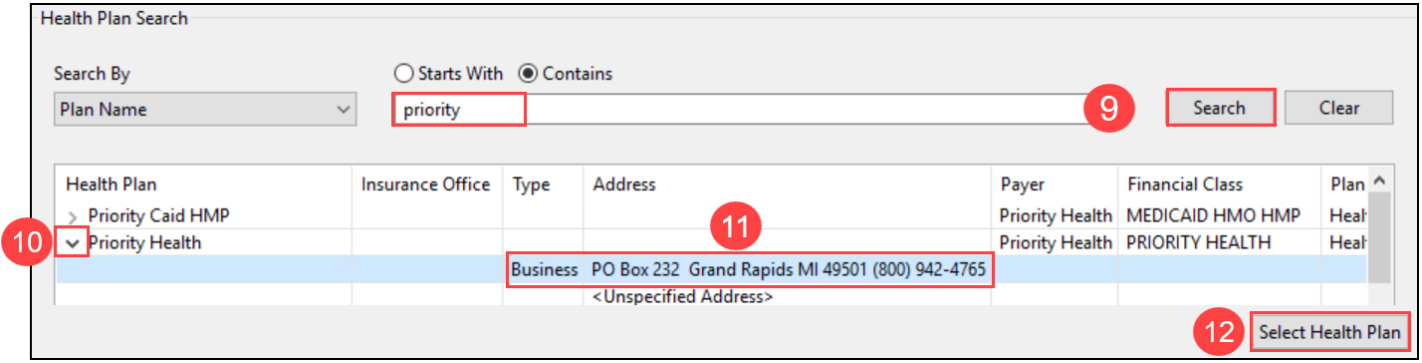

- 13. Enter all required Plan Details.
- 14. Click OK.

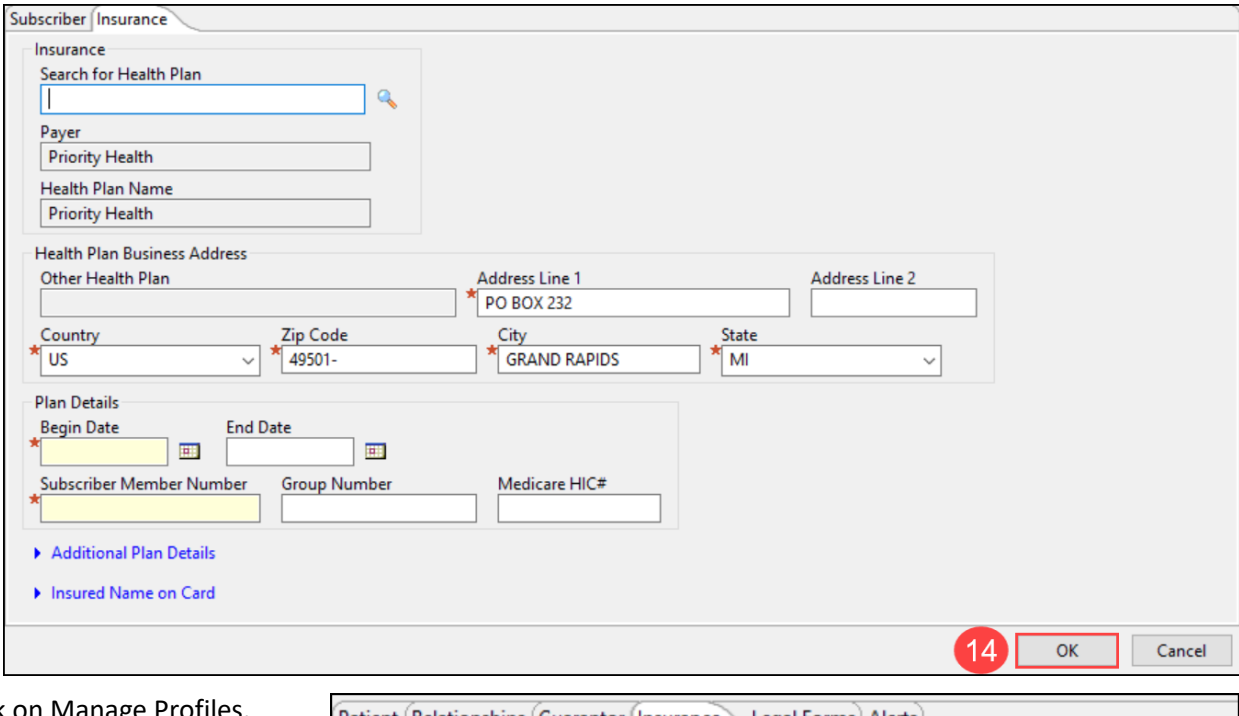

15. Click on Manage Profiles.

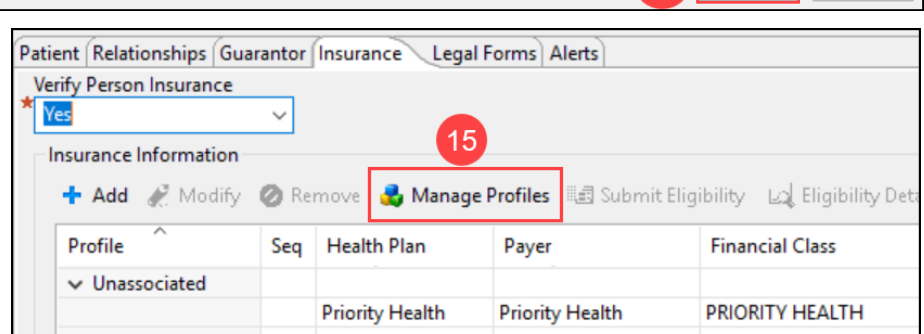

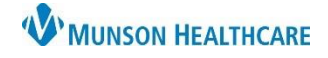

Cerner Revenue Cycle Ambulatory **EDUCATION**

- 16. Select the Insurance Profile.
- 17. Click on the correct Available Insurances and click the Arrow to add it to the Selected Insurances.
- 18. Click OK.

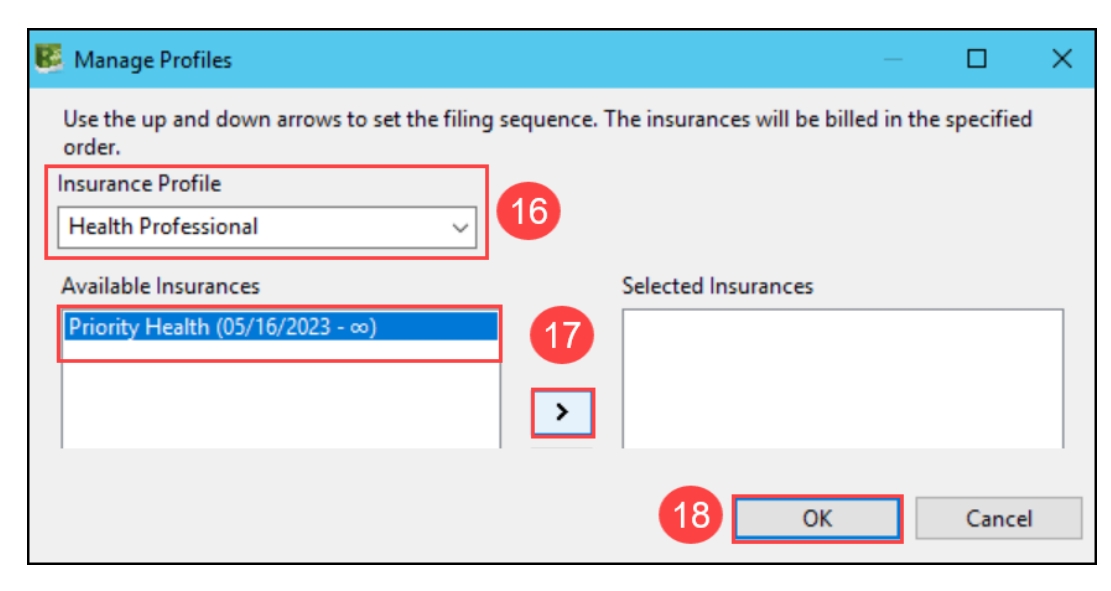

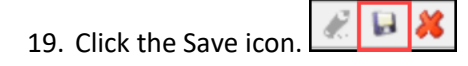

For full instructions on registering a patient, refer to the document Patient Registration on the Clinical EHR Education [website.](https://www.munsonhealthcare.org/clinical-ehr-education/ambulatory/ambulatory-clerical-front-office-processes)